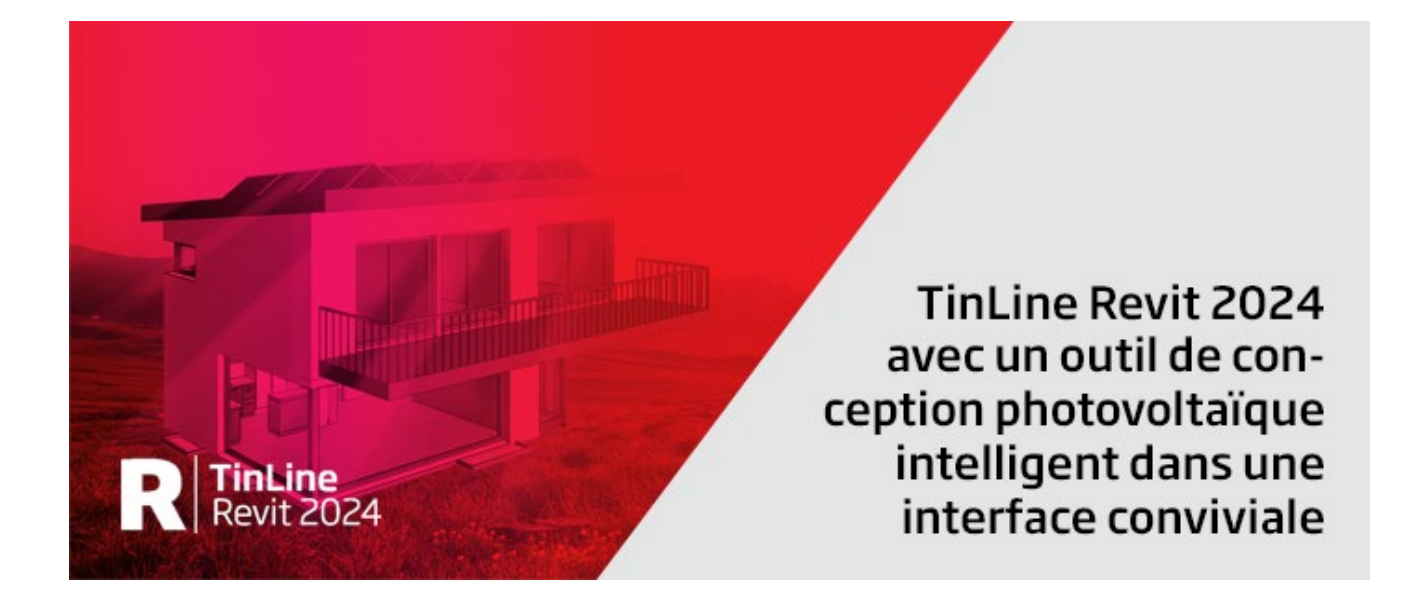

## **Instructions pour l'enregistrement, la licence et l'installation d'Autodesk Revit et TinLine Revit 2024**

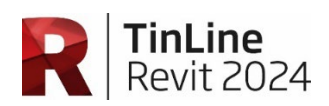

### **Contenu**

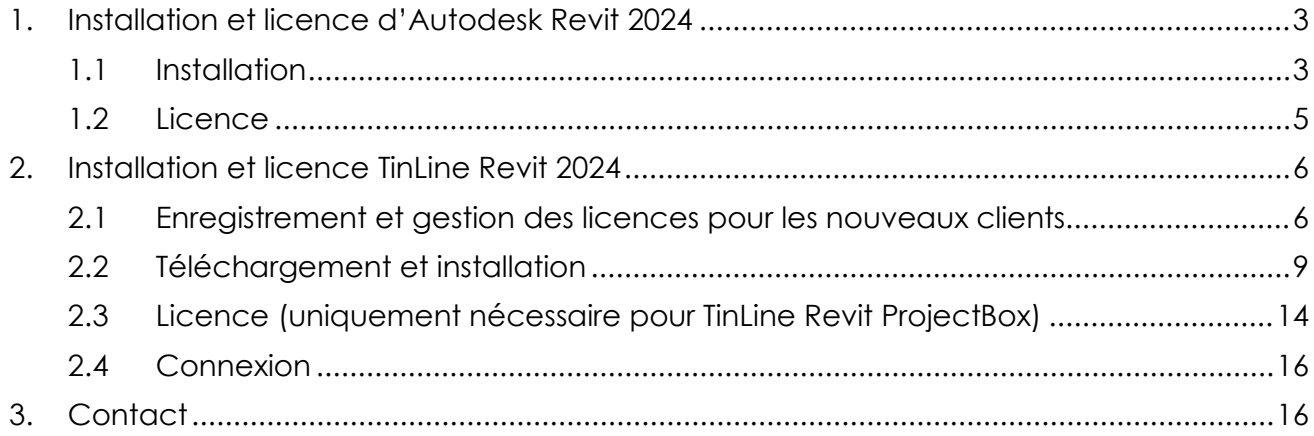

### <span id="page-2-0"></span>**1. Installation et licence d'Autodesk Revit 2024**

### <span id="page-2-1"></span>**1.1 Installation**

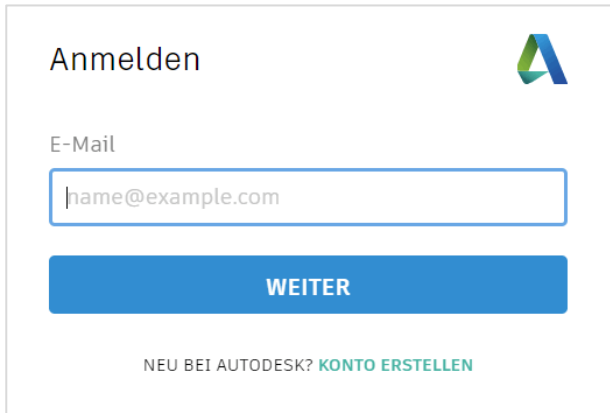

Dans votre navigateur, ouvrez la page d'Autodesk **[https://manage.autodesk.com](https://manage.autodesk.com/)** et connectez-vous avec les données que vous avez reçues par e-mail d'Autodesk.

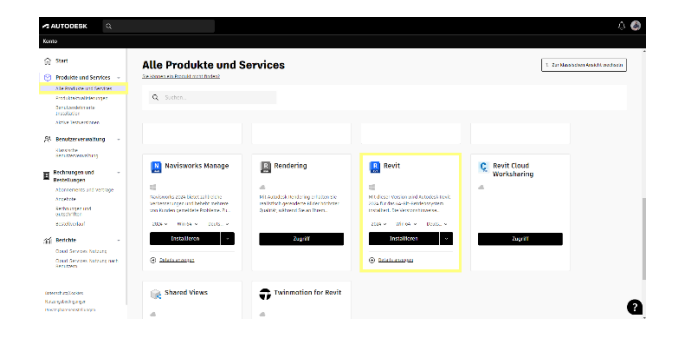

#### Allez sur **Tous les produits et services**

Accédez à tous les **produits et services**

Cliquez sur le produit Revit après avoir installé la version et la version spécifiées. Cliquez sur **Installer. Acceptez** les conditions d'utilisation d'Autodesk.

Schürmattstrasse 4 CH-5643 Sins Téléphone : 041 787 35 35 E-mail : [info@tinline.ch](mailto:info@tinline.ch)

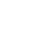

Une fois le téléchargement terminé, vous trouverez plusieurs fichiers dans votre dossier de téléchargement.

Déplacez ces fichiers ensemble dans un dossier auquel tous les utilisateurs\* nécessaires ont accès.

**Attention :** Il se peut que votre bloqueur de fenêtres pop-up bloque le téléchargement des logiciels. Désactivez le bloqueur de fenêtres pop-up et relancez le téléchargement.

### **Vous pouvez maintenant exécuter les étapes suivantes sur tous les postes de travail qui doivent recevoir Revit.**

Autodesk\_Revit\_2024\_ML\_setup\_webinstall.exe

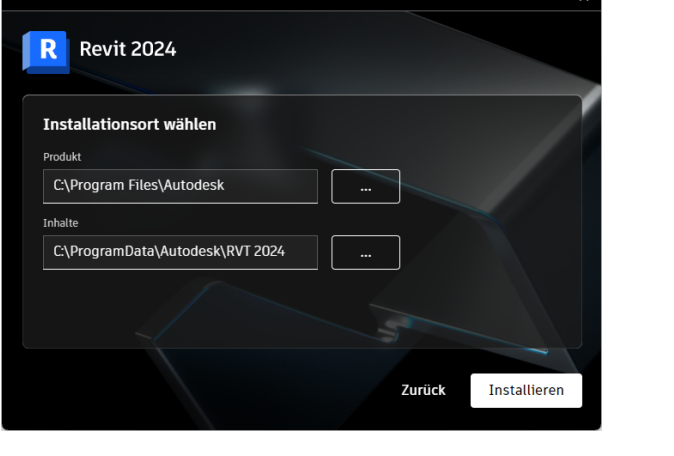

Double-cliquez sur Setup.exe pour démarrer l'installation.

### **Installer**

Maintenant, Revit est installé, y compris de nombreux programmes supplémentaires nécessaires.

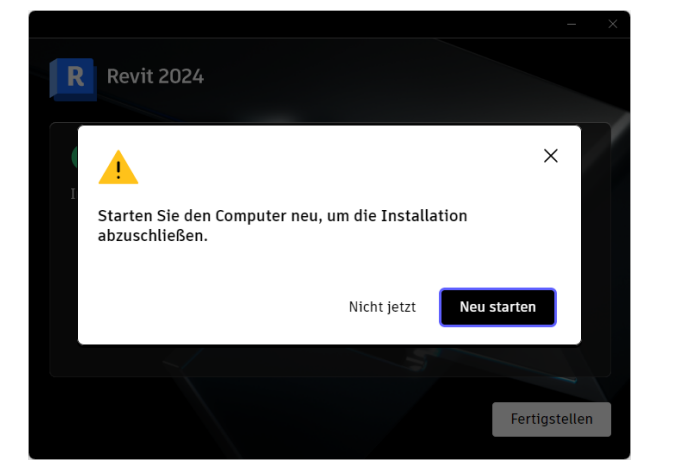

Lorsque l'invite de redémarrage de l'ordinateur apparaît, appuyez sur Redémarrer.

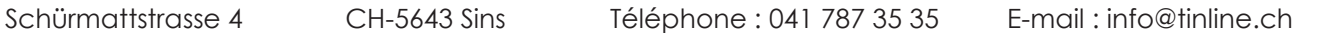

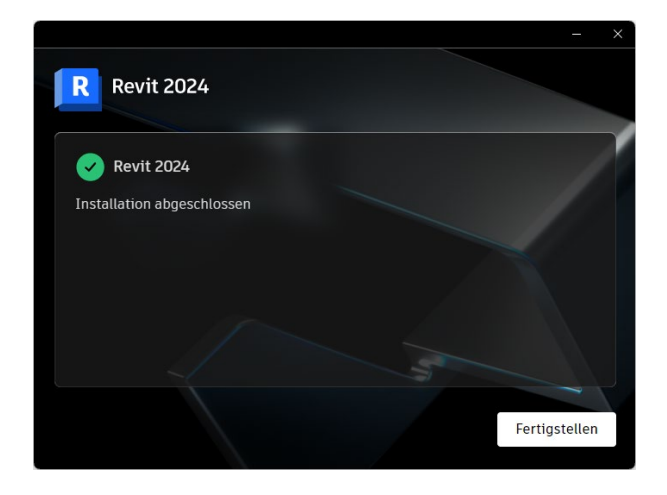

Une fois l'installation terminée avec succès, vous pouvez quitter la boîte de dialogue en cliquant sur **Démarrer**.

Double-cliquez sur l'icône Revit pour  $\left[\begin{matrix} R \\ m \end{matrix}\right]$  lancer le programme.

### <span id="page-4-0"></span>**1.2 Licence**

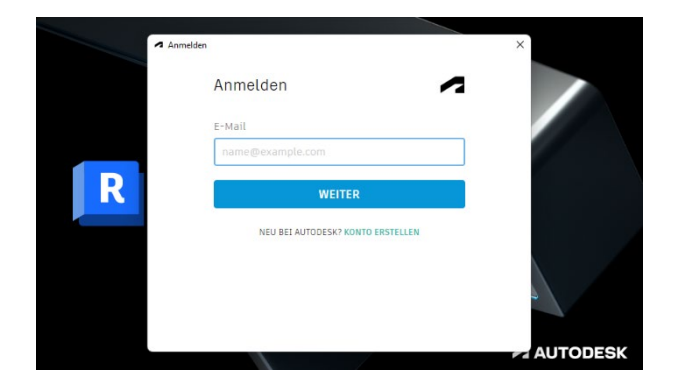

Lors du premier démarrage de Revit, il vous sera demandé de vous connecter à votre **compte Autodesk**. Pour cela, vous devez être connecté à Internet.

Schürmattstrasse 4 CH-5643 Sins Téléphone : 041 787 35 35 E-mail : [info@tinline.ch](mailto:info@tinline.ch)

### <span id="page-5-0"></span>**2. Installation et licence TinLine Revit 2024**

### <span id="page-5-1"></span>**2.1 Enregistrement et gestion des licences pour les nouveaux clients**

Dans votre entreprise, il y a un\*e administrateur\*trice primaire qui est responsable de la gestion des licences. Cette personne reçoit un e-mail de notre part avec un lien pour l'enregistrement.

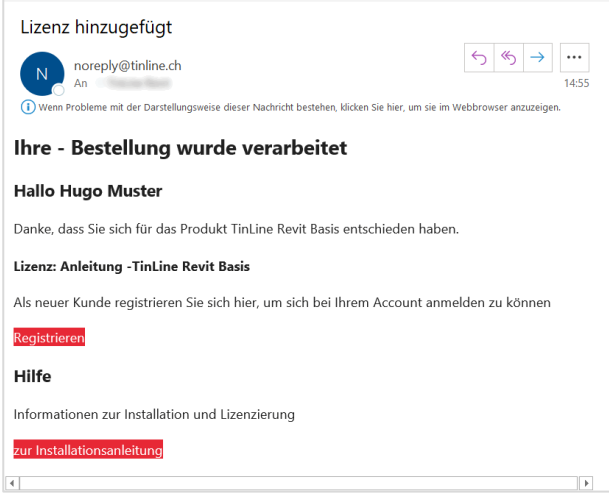

Ouvrez l'e-mail que vous avez reçu de notre part et suivez les étapes correspondantes pour l'enregistrement.

### **Attention : Utilisez Google Chrome ou le navigateur Microsoft Edge.**

Enregistrez le nom d'utilisateur, l'e-mail et le mot de passe de ce compte.

Une fois l'enregistrement terminé, vous recevrez un deuxième e-mail pour activer le compte.

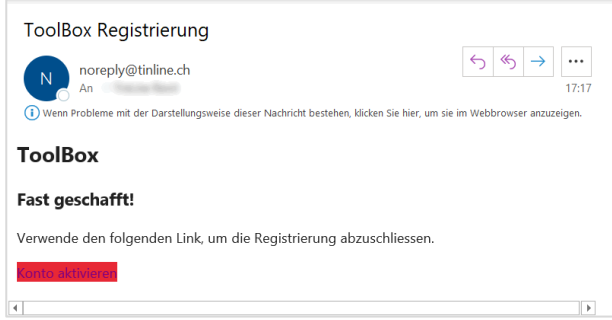

En cliquant sur le bouton d'activation, le compte est activé et vous pouvez vous connecter.

Schürmattstrasse 4 CH-5643 Sins Téléphone : 041 787 35 35 E-mail : [info@tinline.ch](mailto:info@tinline.ch)

TinLine Lizenzen **HAUPTNAVIGATION**  $\blacktriangleright$  Lizenzen TinLine L Benutzerverwaltung  $\frac{1}{2}$  Profil **TinLine DigitalPipe PRODUKTE** TinLine CAD **D** TinLine Automation  $\overline{\mathbf{a}}$  TinLine CAD TinLine CAD  $\overline{\phantom{a}}$  TinLine Field **Ca** TinLine Plan **TinLine CAD TinLine Automation TinLine Field**  $\mathcal{A}$ **D** TinLine Schema TinLine Revit **D** TinLine Revit AAA Haustechnik  $\mathbf{C}$  TinLine Revit Architektur  $\mathcal{A}$ **TinLine Plan TinLine Schema**  $\bullet$  TinLine Revit Basis **Co** TinLine Revit Basis<br> **Co** TinLine Revit Brandschutz nach **C** TinLine Revit Elektro  $\overline{\phantom{a}}$ **Example 2018**<br>
Tinkine Revit Enerweb<br>
Tinkine Revit Interface **TinLine Revit** TinLine Revit Interface<br>Elektroschema<br>TinLine Revit<br>**Die Vorprojektplanung mit SIA**<br>2024  $\mathcal{A}$ TinLine Revit<br>Brandschutz nach<br>VKF **TinLine Revit Basis TinLine Revit AAA Haustechnik**<br>1 TinLine GmbH Sins TinLine **D** TinLine DigitalPipe **INFO TinLine Revit Elektro TinLine Revit** TinLine Revit<br>Vorprojektplanung<br>mit SIA 2024 **D** Active Users Interface **SUCHE Elektroschema**  $\blacktriangleright$  Lizenzen **ta** Lizenzen User

Une fois connecté, vous verrez les produits à votre disposition.

En cliquant sur les différents produits, vous accédez à l'administration.

Sous la rubrique **Licence**, vous trouverez des informations générales sur la licence.

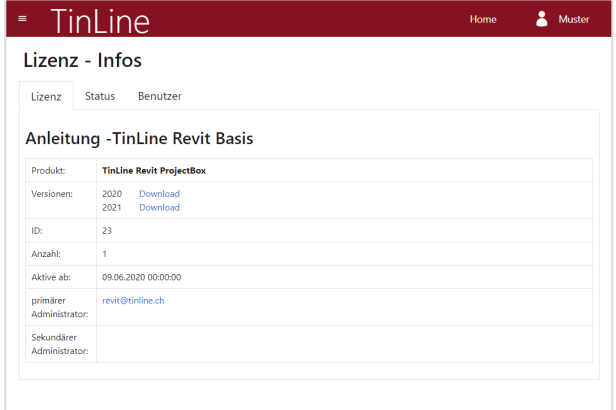

Schürmattstrasse 4 CH-5643 Sins Téléphone : 041 787 35 35 E-mail : [info@tinline.ch](mailto:info@tinline.ch)

Sous la rubrique **Statut**, vous voyez quelles personnes occupent des licences.

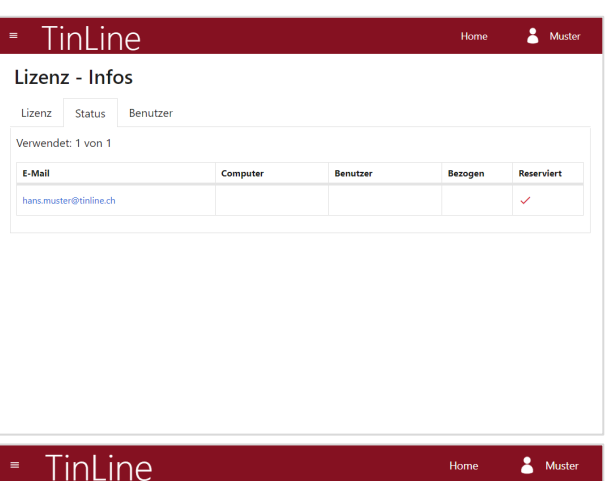

Sous la rubrique **Utilisateurs**, vous pouvez **activer** les collaborateurs qui ont besoin d'une licence pour le produit en question.

L'administrateur principal est « grisé » et ne peut pas être modifié. Si vous devez le modifier, veuillez prendre contact avec nous.

Avec le champ **Admin**, vous pouvez saisir d'autres administrateurs qui peuvent également adapter la gestion des licences.

Vous activez le champ **Réservé** si le collaborateur doit toujours avoir une licence à disposition.

Avec le bouton **Inviter**, vous envoyez une invitation aux collaborateurs saisis. Ils pourront alors s'enregistrer via un lien qu'ils recevront par e-mail.

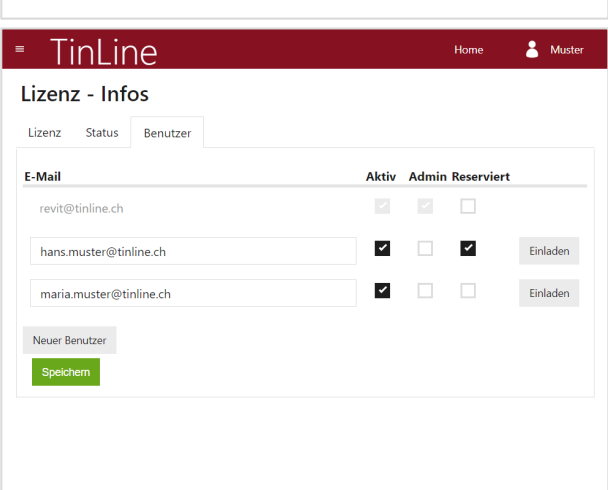

Schürmattstrasse 4 CH-5643 Sins Téléphone : 041 787 35 35 E-mail : [info@tinline.ch](mailto:info@tinline.ch)

### <span id="page-8-0"></span>**2.2 Téléchargement et installation**

Dans la gestion des licences, vous pouvez télécharger les produits à votre disposition sous la rubrique **Licence**. Pour ce faire, cliquez sur le lien qui suit la version correspondante.

Une fois le téléchargement terminé, vous trouverez le fichier correspondant dans votre dossier de téléchargement.

Décompressez le fichier ZIP et déplacez les fichiers dans un dossier auquel tous les utilisateurs nécessaires ont accès. Vous pouvez maintenant exécuter les étapes suivantes sur tous les postes de travail qui doivent recevoir TinLine Revit.

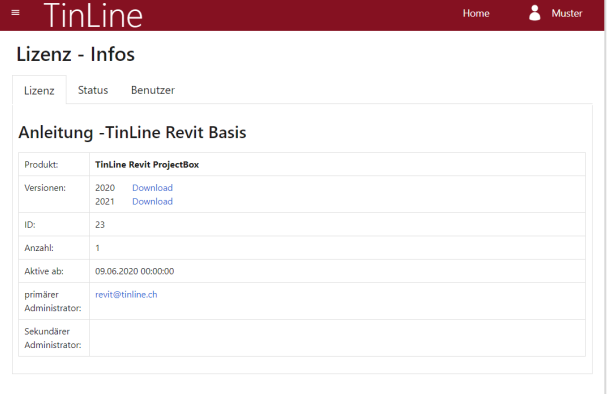

### **Préparation avant l'installation :**

- − Des droits illimités, au moins admin local pour le jour de l'installation, sont une condition impérative.
- − Pas de profils d'utilisateurs enregistrés sur le serveur
- − Utilisateur local sur C:\Users....
- − Toutes les mises à jour OS et MSO sont installées.
- − Pour l'installation, veuillez désactiver brièvement l'anti-virus et fermer tous les programmes Revit ouverts avant de démarrer l'installation.

#### Schürmattstrasse 4 CH-5643 Sins Téléphone : 041 787 35 35 E-mail : [info@tinline.ch](mailto:info@tinline.ch)

### **Démarrer l'installation**

#### **Remarque générale importante avant l'installation :**

Avant d'installer la nouvelle version 2024, vous devez impérativement effectuer d'abord la mise à jour dans la version 2023.

#### **Veuillez suivre les instructions suivantes pour le produit TinLine Revit ProjectBox :**

Dans le fichier ZIP téléchargé, vous trouverez en plus le ProjectBox 2024 Offline d'auxalia. L'installation doit impérativement être effectuée dans l'ordre suivant :

- 1. ProjectBox
- 2. TinLine.App.Installer\_2024

Vous pouvez installer tous les autres produits TinLine Revit comme suit :

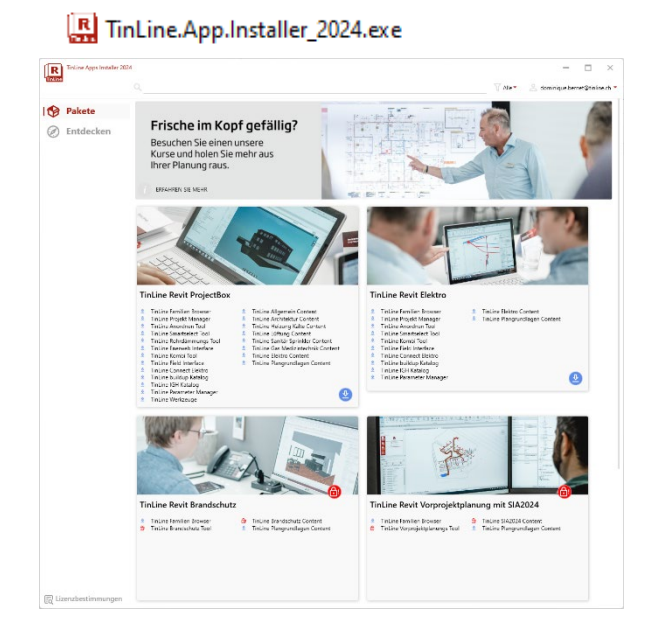

En double-cliquant sur le fichier **TinLine.App.Installer\_2024.exe**, vous lancez TinLine App Installer.

Sous la rubrique **Progiciels**, vous pouvez voir tous les produits de TinLine Revit.

 $\left[\begin{array}{c|c} \hline \textbf{R} \end{array}\right]^\text{Total}$ 

豊

鴨

 $\bullet$ 

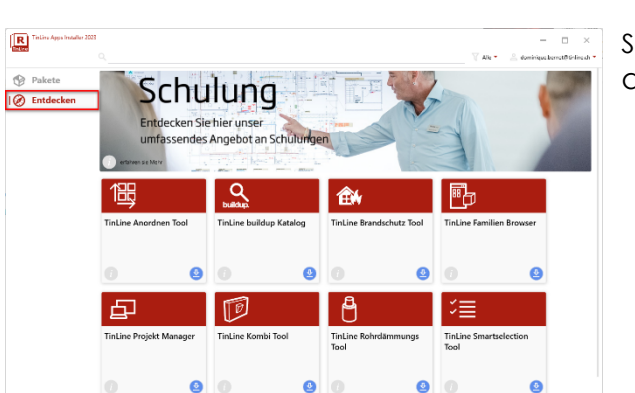

만

UI.

 $\bullet$ 

Schürmattstrasse 4 CH-5643 Sins Téléphone : 041 787 35 35 E-mail : [info@tinline.ch](mailto:info@tinline.ch)

 $A<sub>1</sub>$ 

Sous la rubrique **Découvrir**, vous pouvez installer des applications individuelles.

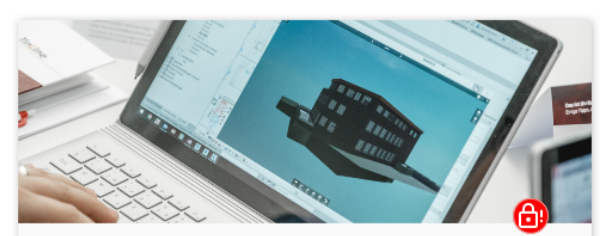

Content

 $\mathbf{e}$ 

ඐ

A.

ி

A.

TinLine Elektro Content

TinLine Plangrundlagen Content

TinLine Heizung Kälte Content

Finline Lüftung Content<br>Tinline Lüftung Content<br>Tinline Sanitär Sprinkler Content<br>Tinline Allgemein Content

TinLine Gas Medizintechnik Content

्टाइ

्मण्डल

 $\bullet$ 

聘

#### TinLine Revit ProjectBox

- 
- Apps<br>√ TinLine Anordnen Tool<br>√ TinLine buildup Kataloo TinLine buildup Katalog
- TinLine Familien Browser TinLine Projekt Manager
- 
- TinLine Kombi Tool<br>TinLine Kombi Tool<br>TinLine Rohrdämmungs Tool Ĝ.
- TinLine Smartselect Tool
- TinLine Parameter Manager TinLine IGH Katalog
- TinLine Field Interface

Pour chaque produit, les applications et le contenu qui sont installés lors de l'installation du produit sont listés.

Si le produit est marqué d'un

cadenas, une licence supplémentaire est nécessaire. Avant de pouvoir effectuer l'installation, vous devez acheter la licence supplémentaire.

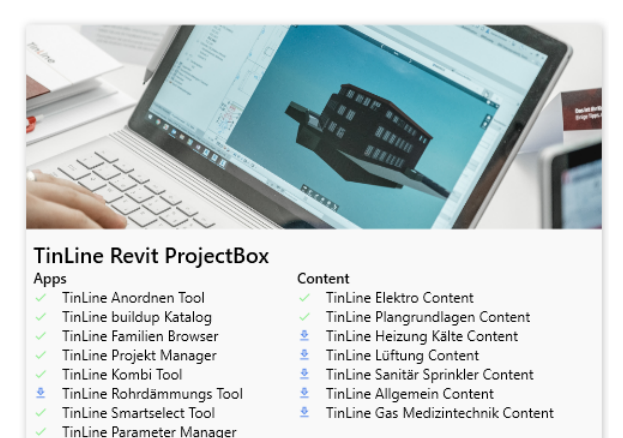

Tous les produits pour lesquels vous possédez une licence peuvent être installés via le  $\bf{O}$ bouton de téléchargement bleu.

TinLine IGH Katalog TinLine Field Interface

Schürmattstrasse 4 CH-5643 Sins Téléphone : 041 787 35 35 E-mail : [info@tinline.ch](mailto:info@tinline.ch)

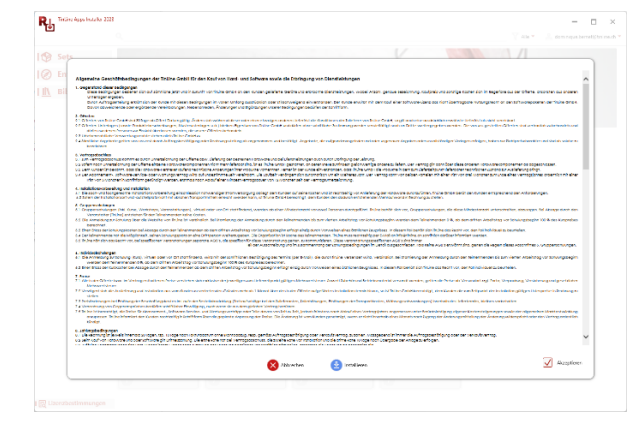

Avant de pouvoir installer un produit, vous devez lire et accepter le contrat de licence.

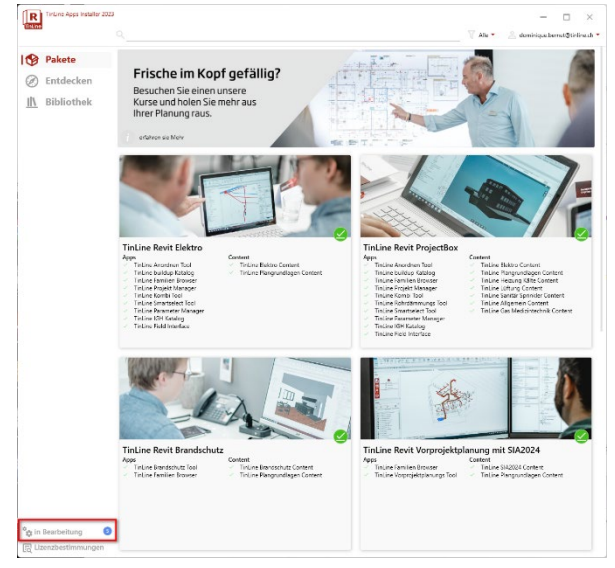

Dans l'aperçu de TinLine App Installer, vous voyez maintenant en bas à gauche la fenêtre **en cours de traitement**.

 $\frac{\phi}{42}$  in Bearbeitung  $\bullet$ 

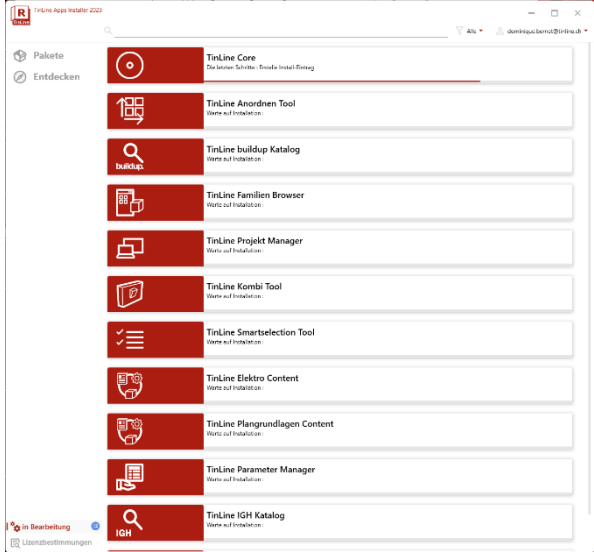

Si vous cliquez sur cette fenêtre, vous verrez toutes les installations en cours.

Schürmattstrasse 4 CH-5643 Sins Téléphone : 041 787 35 35 E-mail : [info@tinline.ch](mailto:info@tinline.ch)

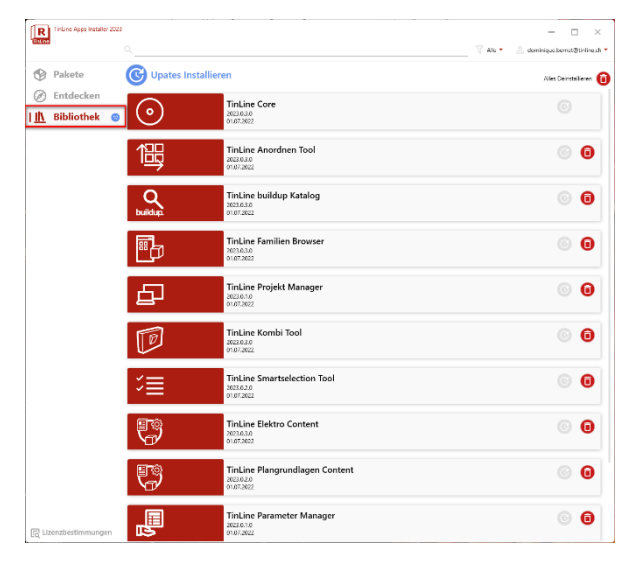

Sous la rubrique **Bibliothèque**, vous pouvez maintenant voir toutes les applications installées.

Si des mises à jour sont disponibles, vous pouvez les télécharger en cliquant sur **Installer les mises à jour**.

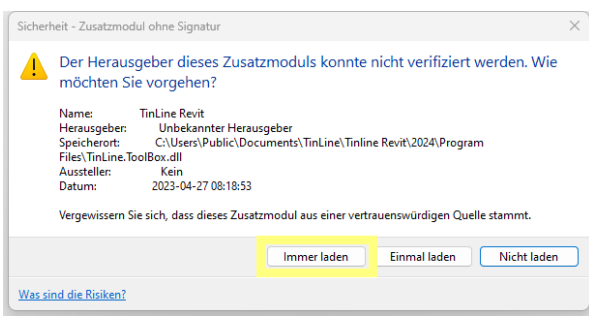

Au prochain démarrage de Revit, vous recevrez plusieurs messages concernant la certification. Vous pouvez les confirmer en cliquant sur **Toujours charger**.

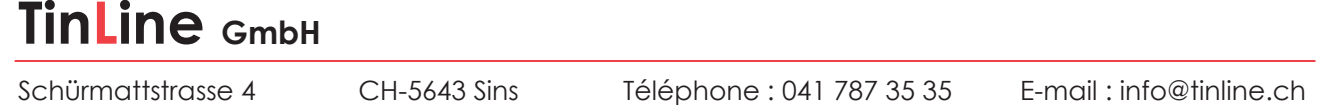

### <span id="page-13-0"></span>**2.3 Licence (uniquement nécessaire pour TinLine Revit ProjectBox)**

Lorsque vous démarrez Revit après l'installation de TinLine Revit ProjectBox, vous pouvez procéder à l'attribution de la licence comme suit :

Ouvrez un nouveau projet dans Revit.

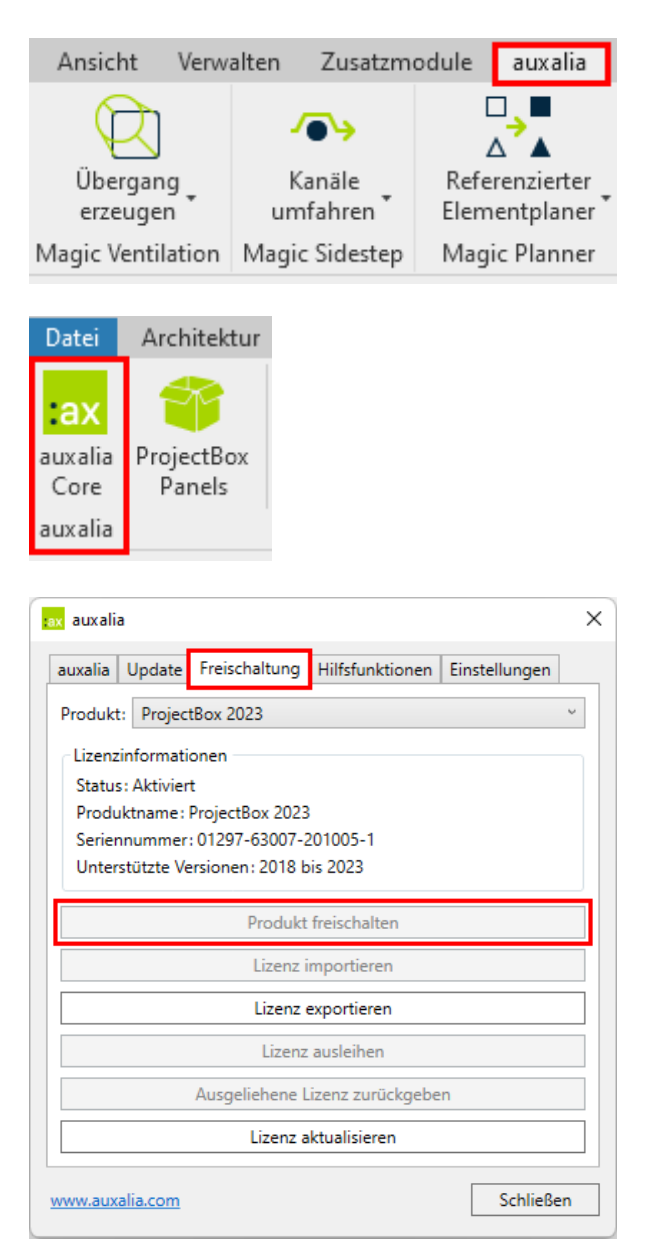

Sélectionnez la commande **auxalia Core** via le ruban **auxalia**.

Dans la boîte de dialogue qui s'ouvre, cliquez sur l'onglet **Activation** et sélectionnez **Activer le produit.**

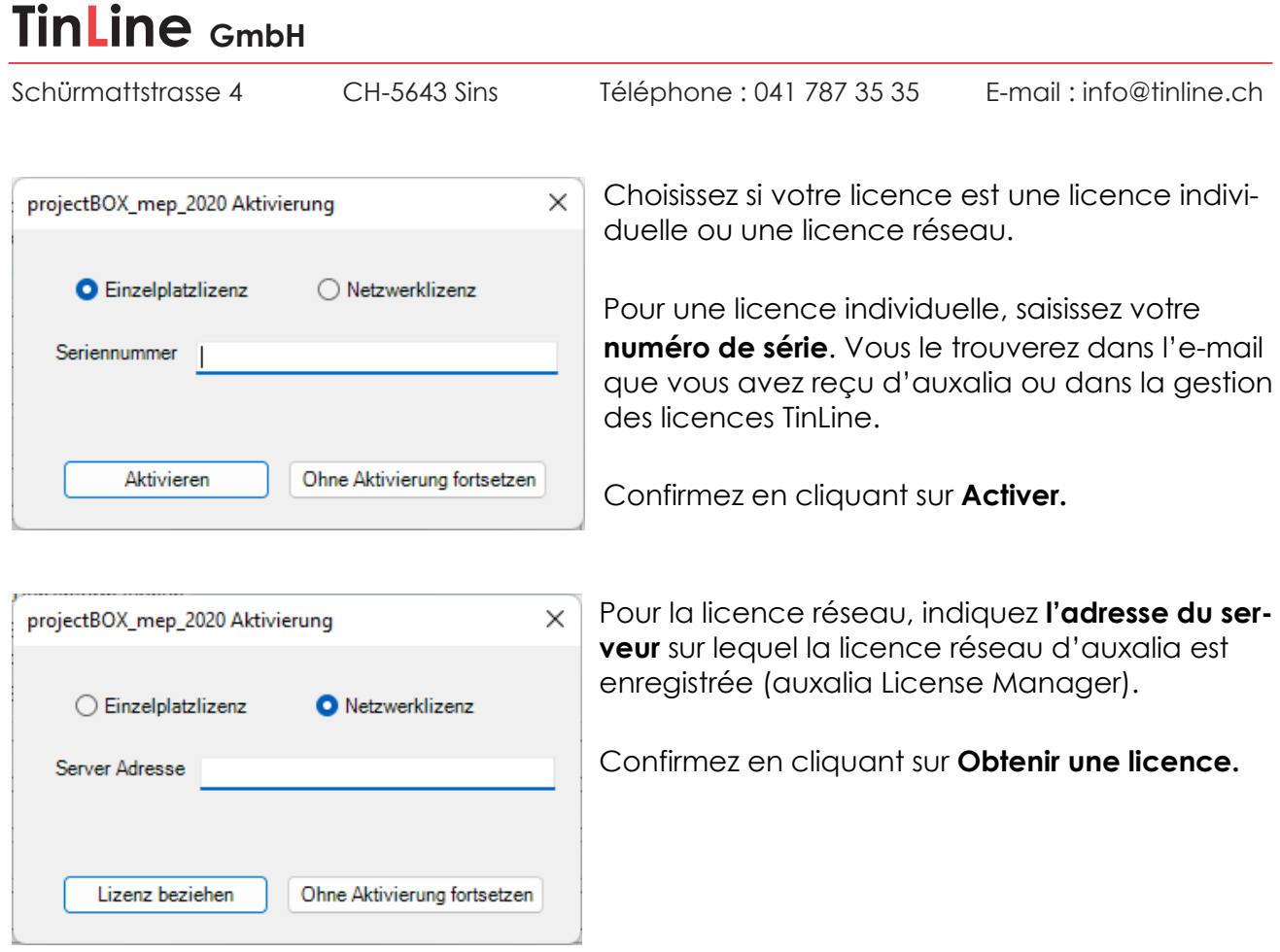

### <span id="page-15-0"></span>**2.4 Connexion**

Si vous démarrez maintenant pour la première fois un outil de la AppBar, il vous sera demandé de vous connecter.

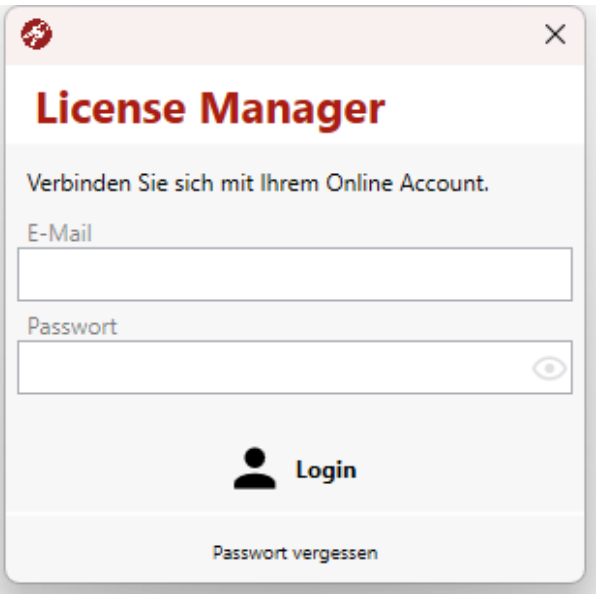

Indiquez ici votre adresse e-mail et le mot de passe que vous avez défini.

### <span id="page-15-1"></span>**3. Contact**

Vous avez des questions sur la gestion des licences ou l'installation ? Nous sommes là pour vous aider – vous pouvez joindre notre équipe à l'adresse suivante :

**Téléphone** 041 544 70 77 **E-mail** revit@tinline.ch